## **Exit Counseling Directions**

- 1. Go to [https://studentloans.gov](https://studentloans.gov/)
- 2. Click on the 'Log in' box

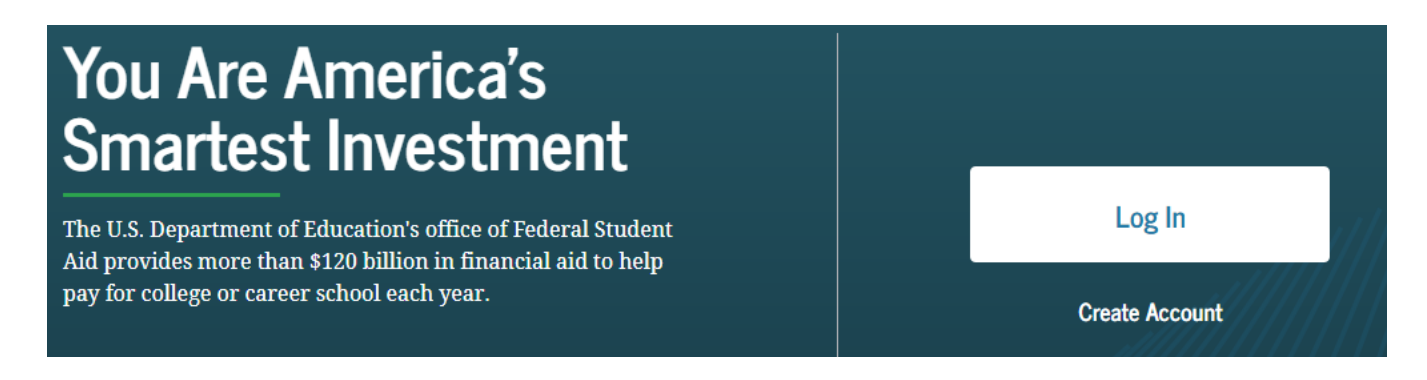

3. Type in your FSA ID Username and FSA ID Password then select 'Log In'. If you do not have an FSA ID, you can create one by selecting "Create an FSA ID".

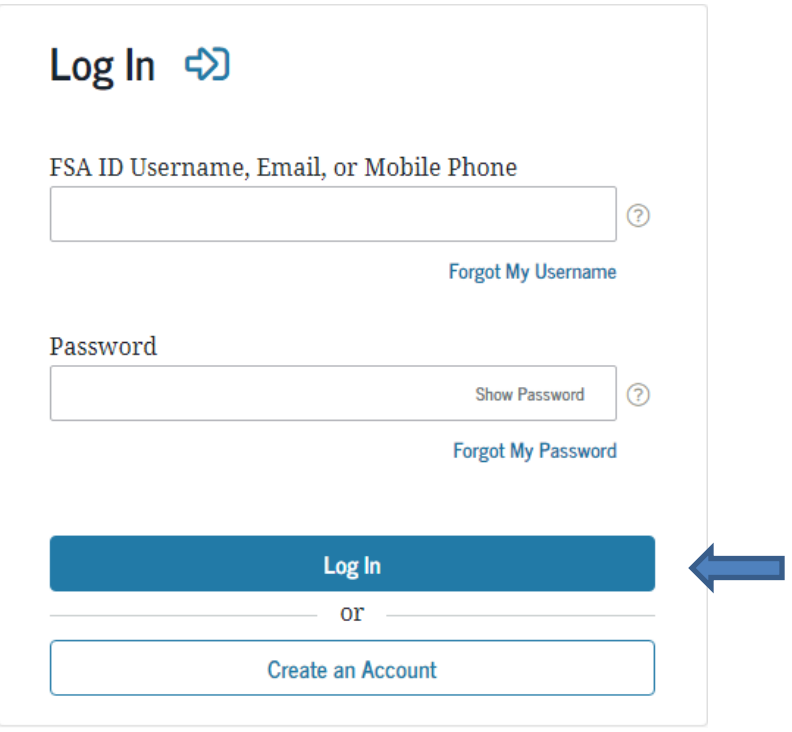

## **Please Read Before Continuing**

You are accessing a U.S. Federal Government computer system intended to be solely accessed by individual users expressly authorized to access the system by the U.S. Department of Education. Usage may be monitored, recorded, and/or subject to audit. For security purposes and in order to ensure that the system remains available to all expressly authorized users, the U.S. Department of Education monitors the system to identify unauthorized users. Anyone using this system expressly consents to such monitoring and recording. Unauthorized use of this information system is prohibited and subject to criminal and civil penalties. Except as expressly authorized by the U.S. Department of Education, unauthorized attempts to access, obtain, upload, modify, change, and/or delete information on this system are strictly prohibited and are subject to criminal prosecution under 18 U.S.C. § 1030, and other applicable statutes, which may result in fines and imprisonment. For purposes of this system, unauthorized access includes, but is not limited to:

- any access by an employee or agent of a commercial entity, or other third party, who is not the individual user, for purposes of commercial advantage or private financial gain (regardless of whether the commercial entity or third party is providing a service to an authorized user of the system); and
- any access in furtherance of any criminal or tortious act in violation of the Constitution or laws of the United States or any State.

If system monitoring reveals information indicating possible criminal activity, such evidence may be provided to law enforcement personnel. **Accept Decline** 

4. Scroll to the bottom of the page, and under "Manage Loans", select "Complete Exit Counseling".

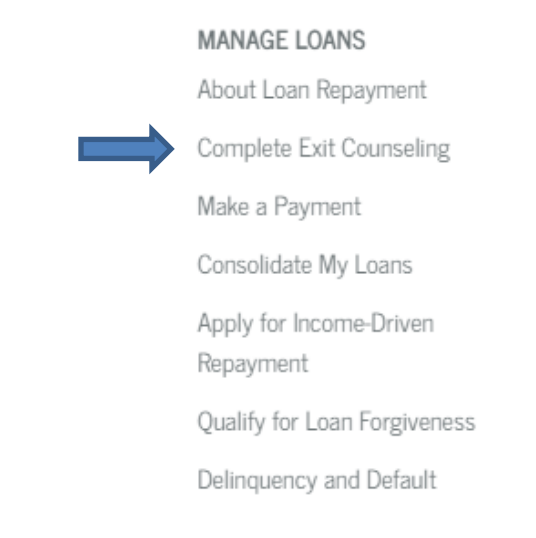

5. Click Start next to the Exit Counseling option

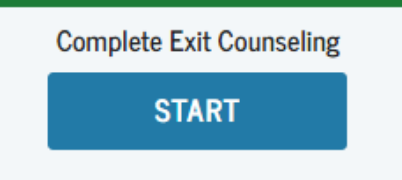

If you have any questions, please contact the Financial Aid Office at 419-267-1333 or email us at finaid@northweststate.edu.

6. Select **Northwest State Community College** in the list of schools to notify (you may also select the other schools you have previously attended to send them your Exit Counseling information). Choose 'Ohio' then scroll down to find Northwest State Community College. Select 'Notify This School' then click the Continue icon.

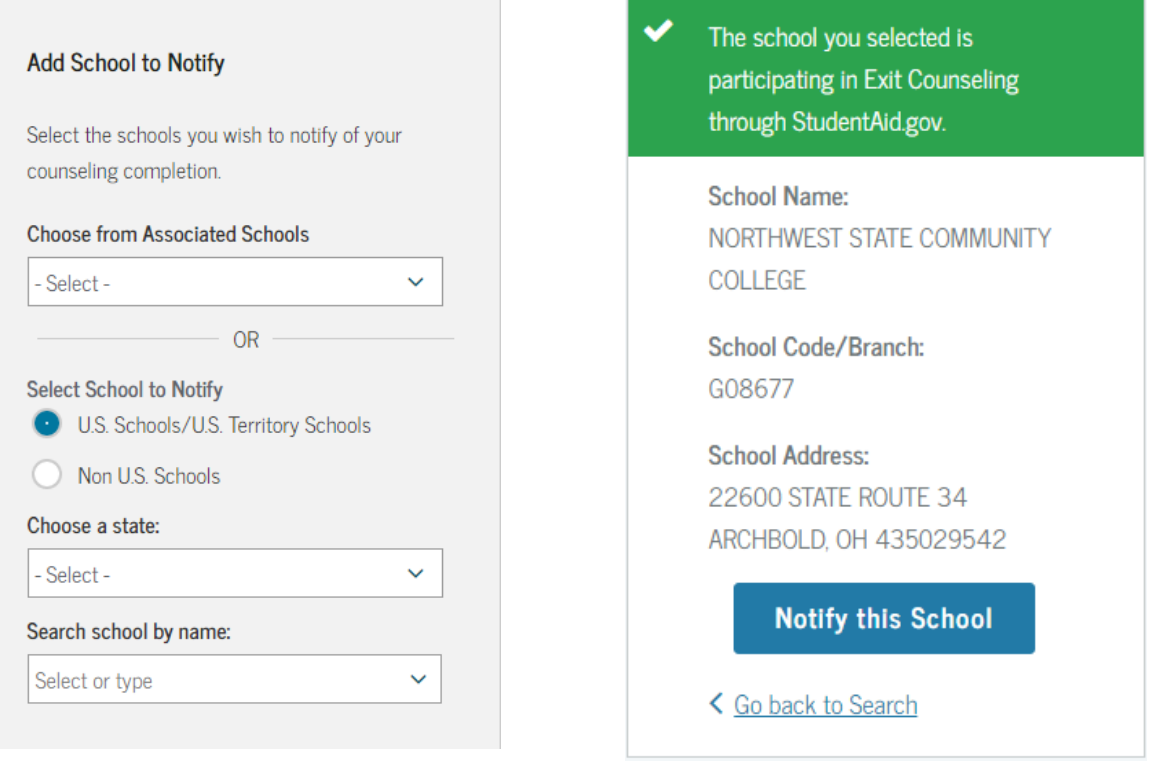

## Notify These Schools

These schools will only receive a notification indicating that you successfully completed Exit Counseling, and the date it was completed.

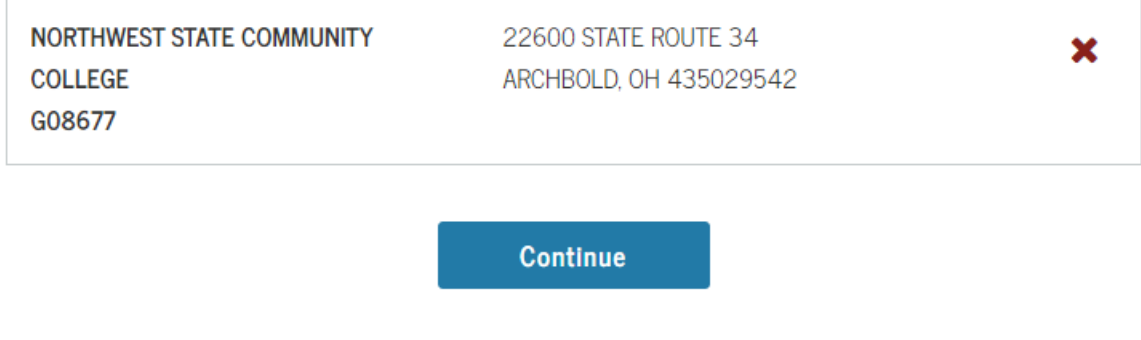

If you have any questions, please contact the Financial Aid Office at 419-267-1333 or email us at finaid@northweststate.edu.

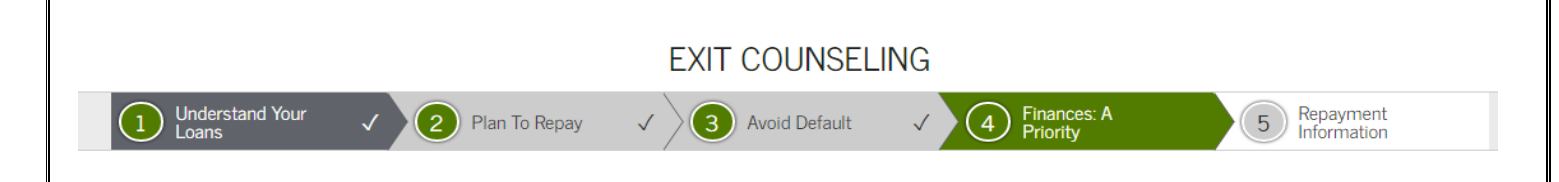

7. Proceed through the Exit Counseling session until you reach the Exit Counseling confirmation page. A message will appear that you have successfully completed the Exit Counseling requirement.

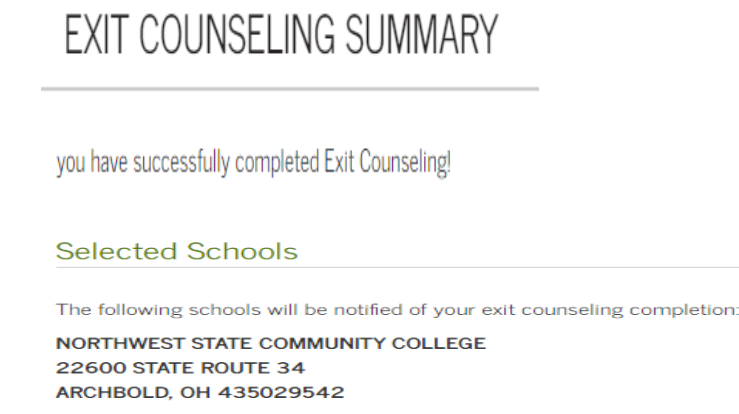

Northwest State Community College will receive your Exit Counseling information within 2-3 business days. Once the Exit Counseling is received, we will remove the hold from your account.

**Northwest State Community College does not discriminate on the basis of race, color, national origin, sex, gender identity, disability, religion or age in its programs or activities.**

If you have any questions, please contact the Financial Aid Office at 419-267-1333 or email us at finaid@northweststate.edu.